# **USER GUIDE – REGISTER CLO ACCOUNT TO SMART ACCOUNT**

**FOR**

# **THE SCHOOL MAINTENANCE AUTOMATED RAPPORT TERMINAL (SMART) SYSTEM**

**OF**

# **THE EDUCATION BUREAU**

**Version: 1.0**

**Dec 2022**

**© The Government of the Hong Kong Special Administrative Region**

**The contents of this document remain the property of and may not be reproduced in whole or in part without the express permission of the Government of the HKSAR.**

# **Table of Contents**

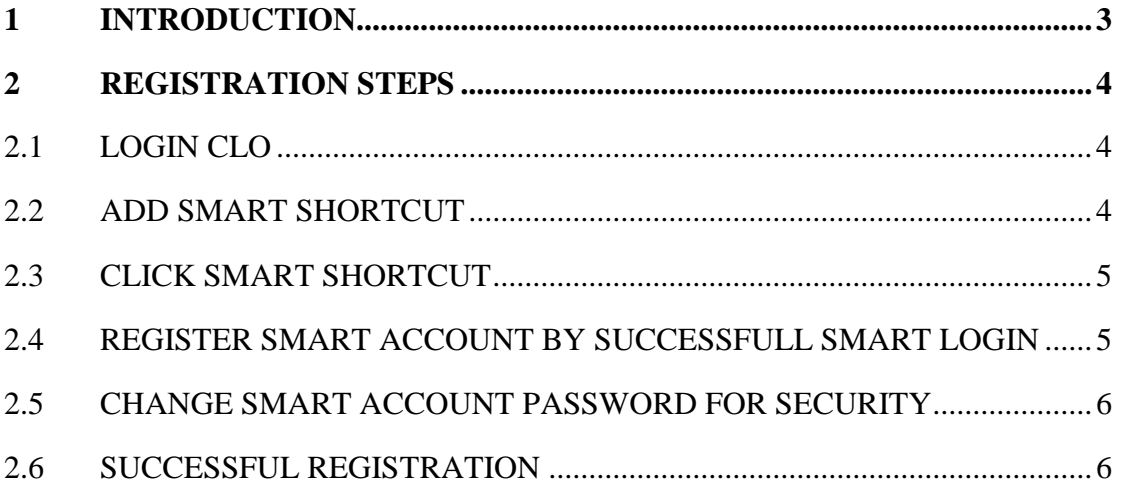

#### <span id="page-2-0"></span>**1 INTRODUCTION**

This user guide illustrates the procedures for Common Logon System (CLO) users to register their CLO account to a School Maintenance Automated Rapport Terminal (SMART) System account (One to one relationship).

### <span id="page-3-0"></span>**2 REGISTRATION STEPS**

# <span id="page-3-1"></span>2.1 LOGIN CLO

If you have not login to CLO, go to [https://clo.edb.gov.hk/.](https://clo.edb.gov.hk/) Sign in by using you CLO account and password.

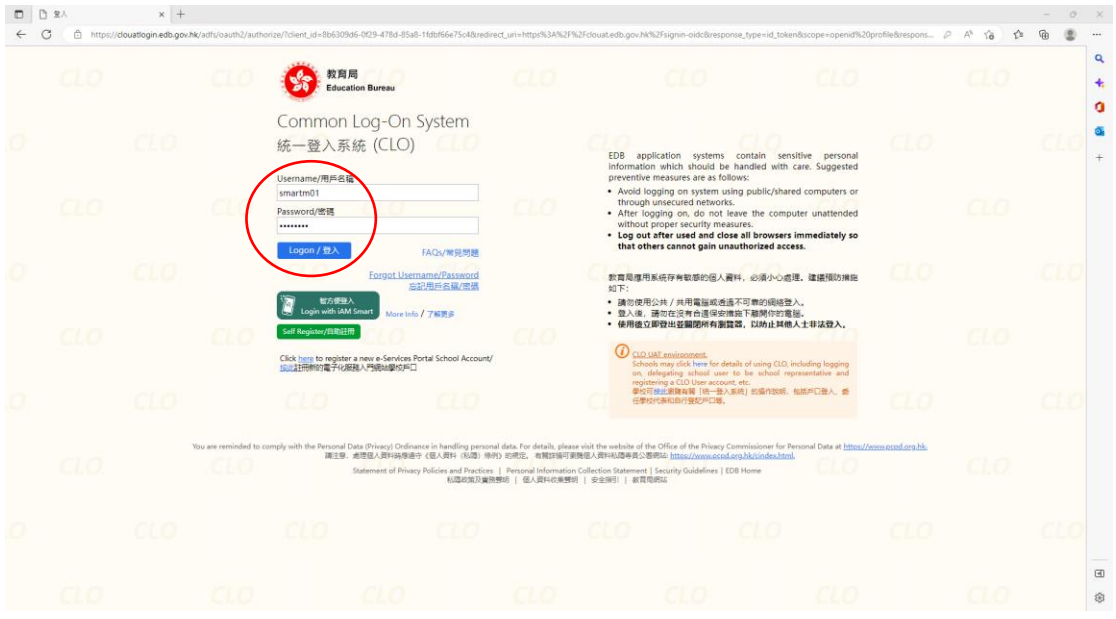

## <span id="page-3-2"></span>2.2 ADD SMART SHORTCUT

1) If you have not added SMART shortcut, please click [+] and click [SMART].

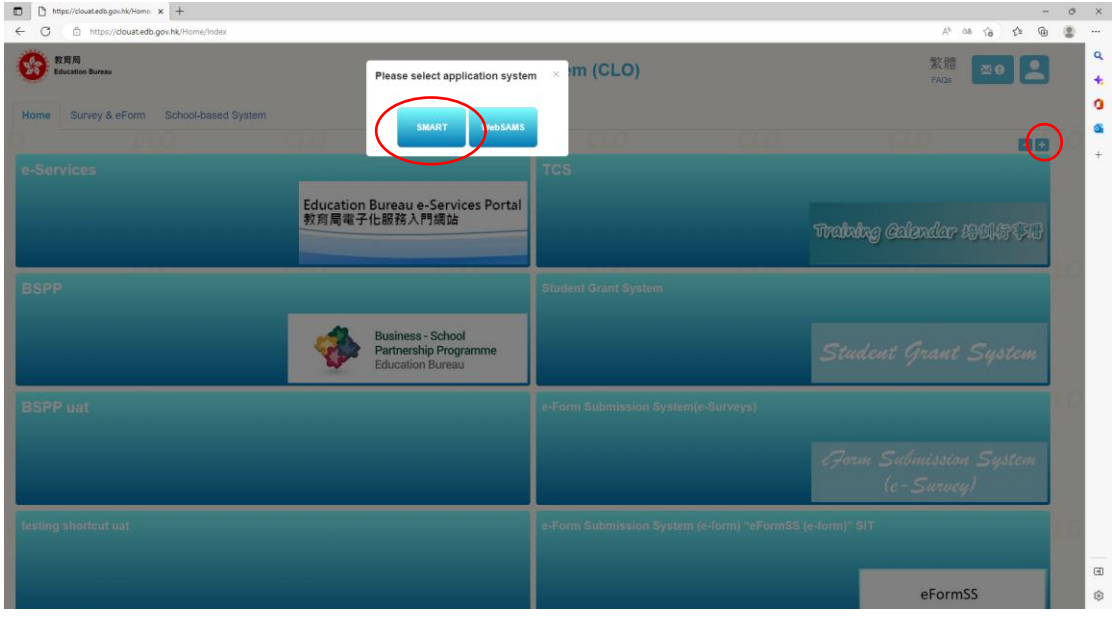

# <span id="page-4-0"></span>2.3 CLICK SMART SHORTCUT

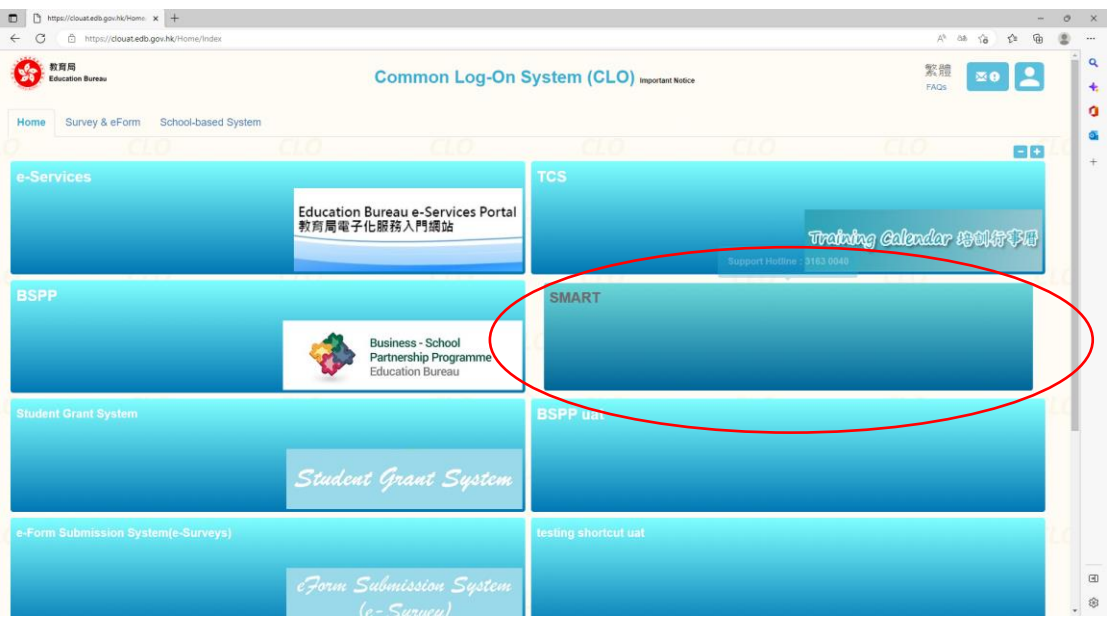

### <span id="page-4-1"></span>2.4 REGISTER SMART ACCOUNT BY SUCCESSFULL SMART LOGIN

If your CLO account (e.g. chantaiman) has not been registered to a SMART account (e.g. 0007E), you should perform such registration by inputting your SMART account and password to login SMART.

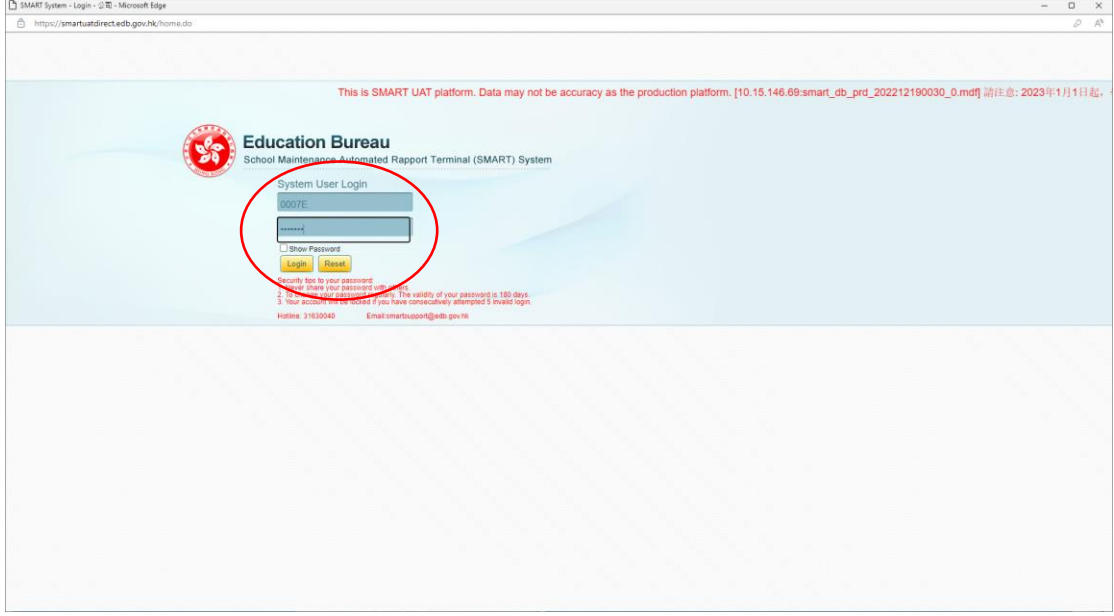

#### <span id="page-5-0"></span>2.5 CHANGE SMART ACCOUNT PASSWORD FOR SECURITY

After the registration has been done, you MUST change your **SMART account** password by inputting the existing and new .password (twice). This is required due to security reasons.

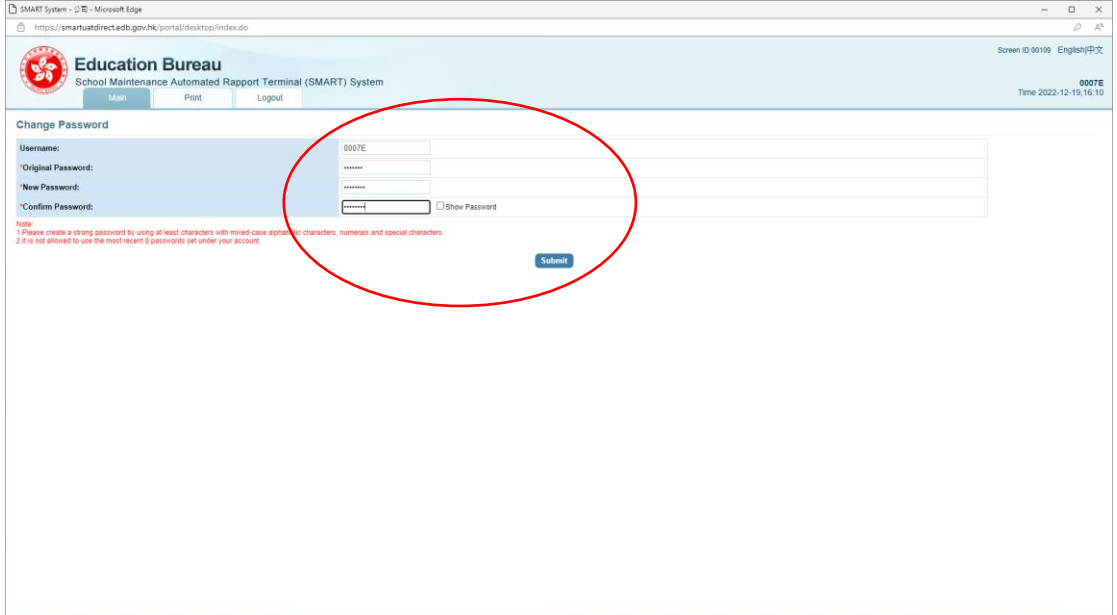

#### <span id="page-5-1"></span>2.6 SUCCESSFUL REGISTRATION

If you have already registered your CLO account to a SMART account, you will login to SMART automatically.

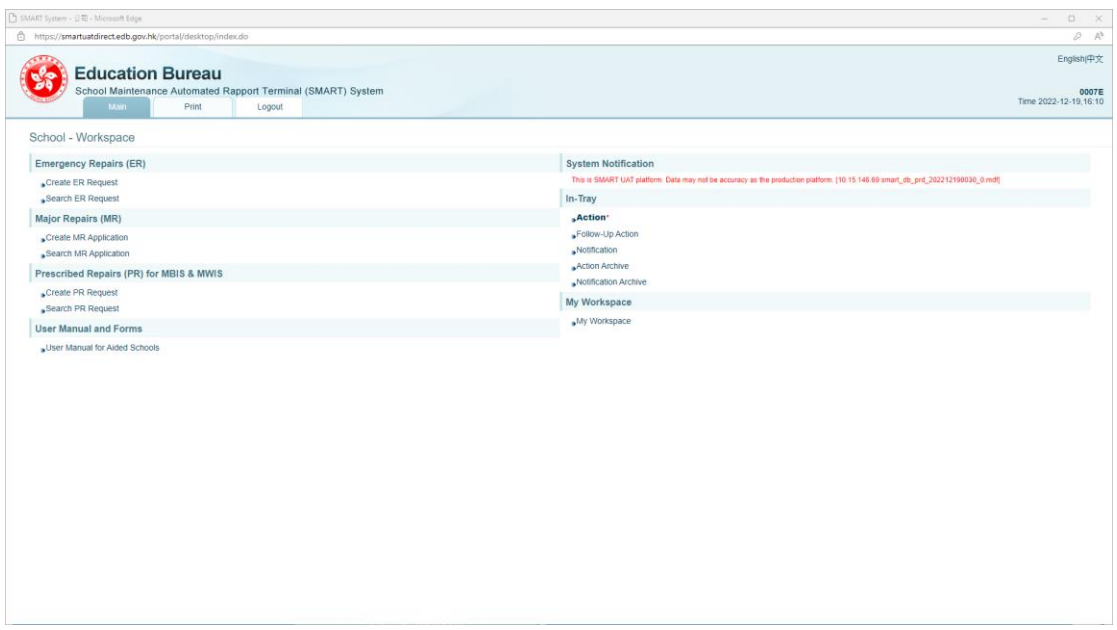